## Komma igång med Vision WEB

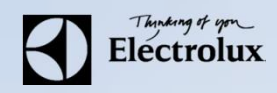

- **1.** Surfa in på **Vision WEB (tvatt.karlshamnsbostader.se)**.
- **2.** Logga in med **produktnummret** och **lösenord** som ni får av Karlshamnsbostäders Kundtjänst.

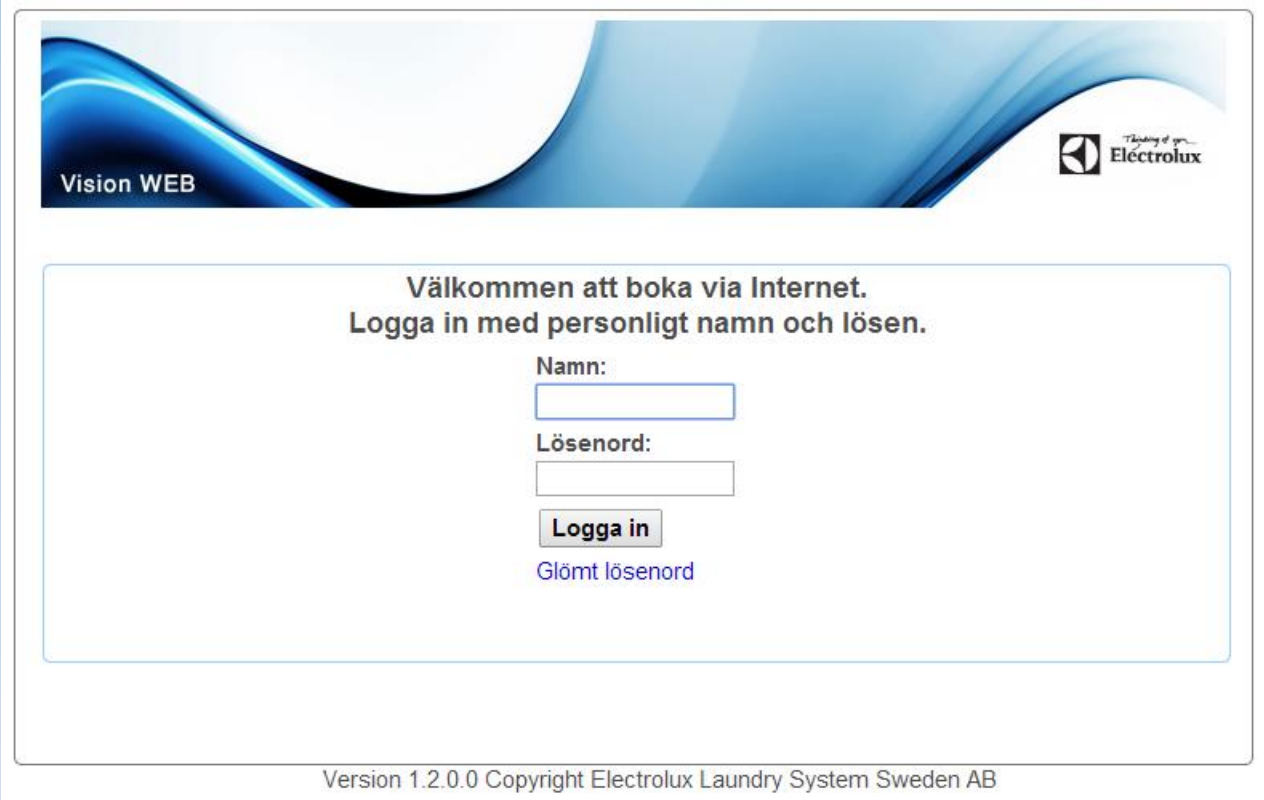

## Komma igång med Vision WEB

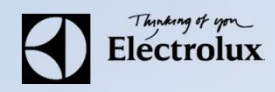

#### **3.** Efter inloggning visas nedan sida.

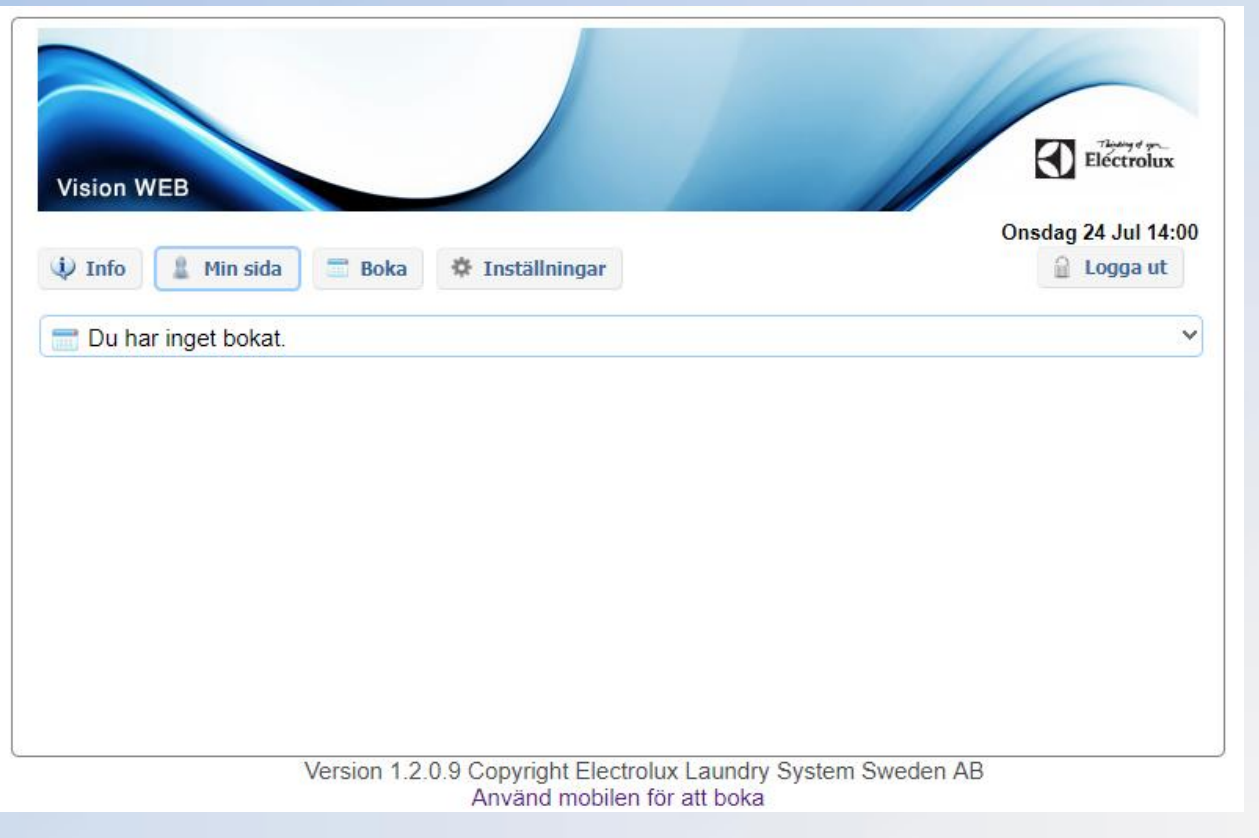

### Komma igång med Vision WEB

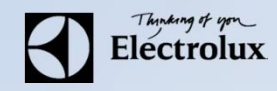

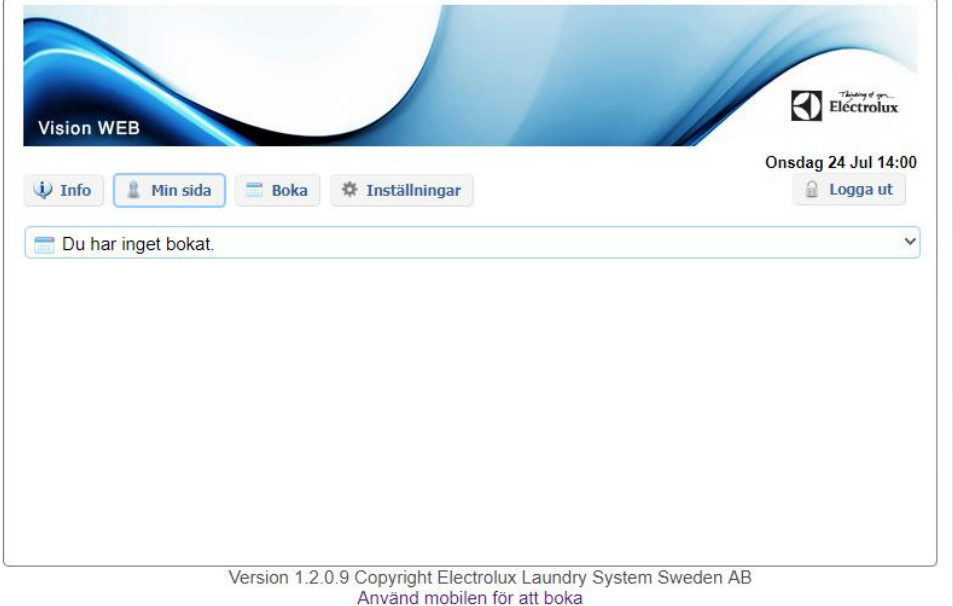

**Min sida:** Se dina aktuella bokningar, samt möjlighet att avboka pass.

**Boka:** Visa bokningsöversikt, samt boka pass.

**Status**: Visar återstående maskintid på tvättmaskinerna. OBS stöds ej av alla tvättmaskiner.

**Information**: Allmän information från KABO.

**Inställningar**: Egna inställningar som E‐post, mobilnummer, vision WEB lösenord, påminnelse av pass och maskin klar.

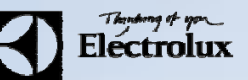

1. För Android: Gå in på din play butik i i mobilen och sök/ ladda ner Electrolux Vision MOBILE. För **iOS**: Gå in på App Store **i mobilen och sök/ ladda ner Electrolux Vision MOBILE.** 

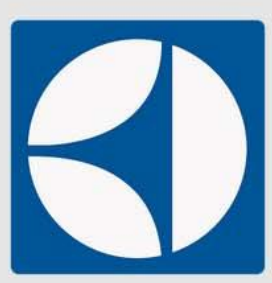

**Flectrolux Vision MOBILE** AB Electrolux - 4 juni 2014 Verktyg Installerad D Den här appen är kompatibel med några av dina enheter.

g+1 Rekommendera detta på Google

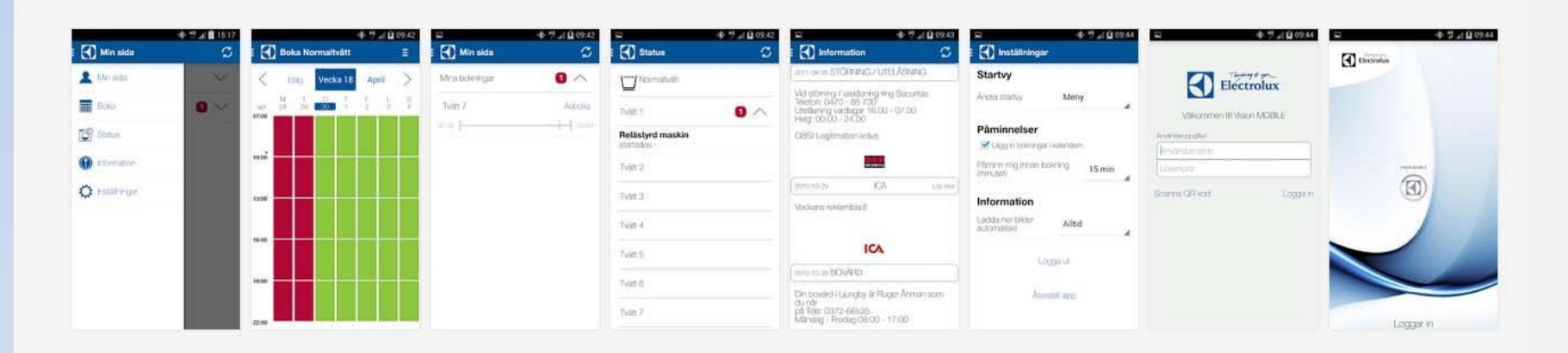

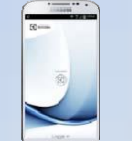

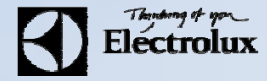

- **2.** Återgå till webbsidan enligt tidigare avsnitt.
- **3.** Klicka på texten "**Använd mobilen för att boka**" som finns längst ner på sidan.

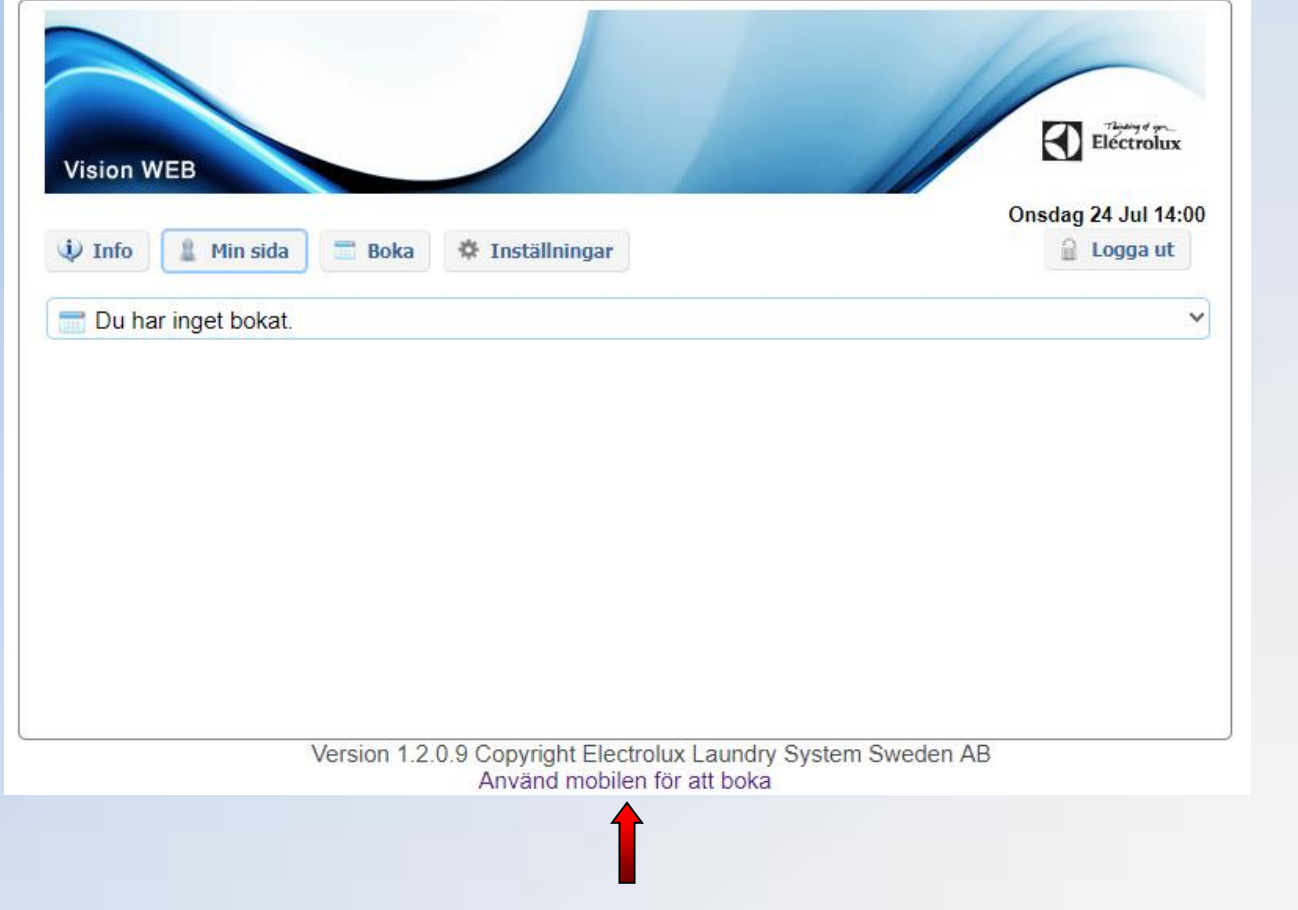

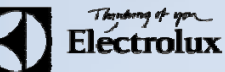

**4.** Då visas en QR‐kod som ska scannas med **Vision MOBILE appen (OBS ej den I bilden nedan)**.

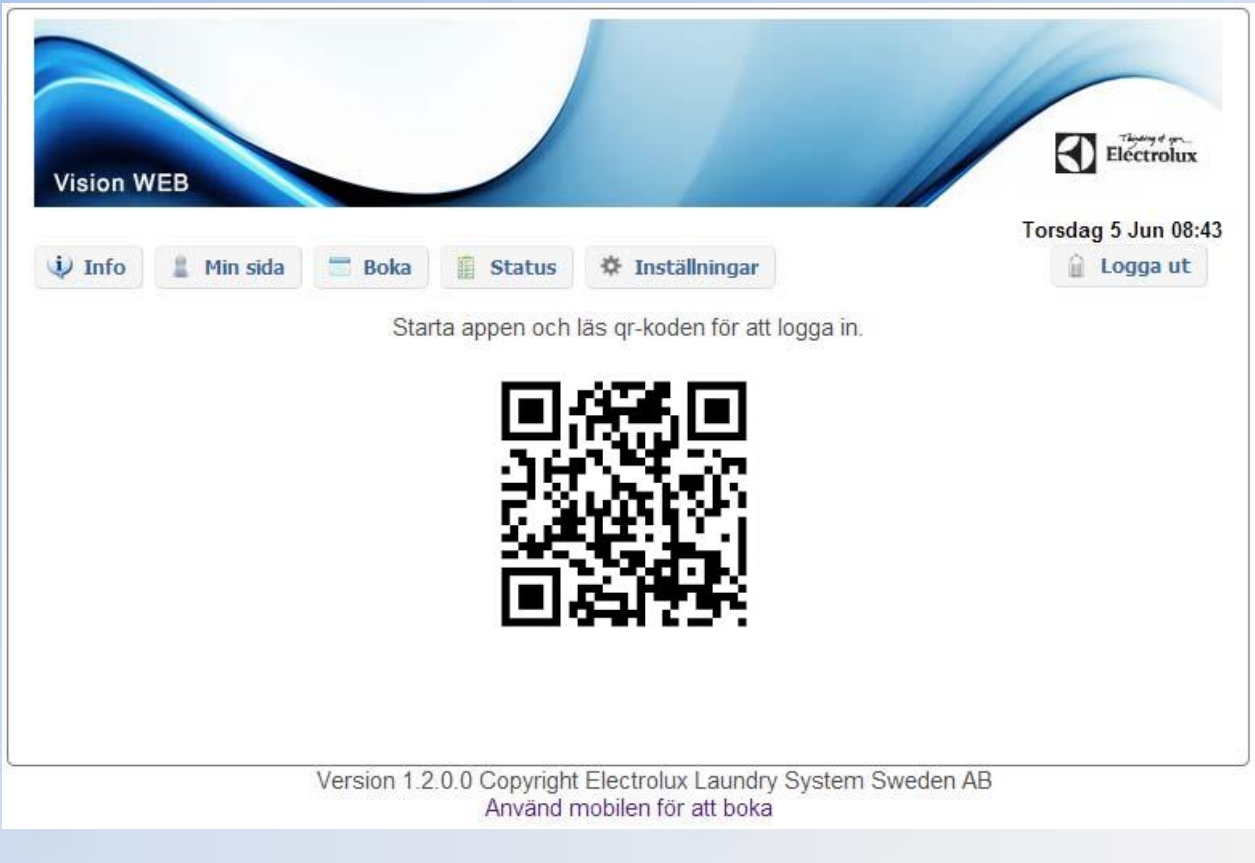

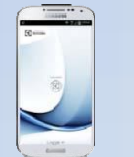

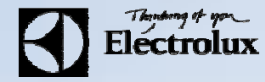

### **5.** Starta **Vision MOBILE** i telefonen, välj "**Scanna QR kod**"

**OBS!** Stäng ner tangentbordet om du inte ser texten "Scanna QR kod".

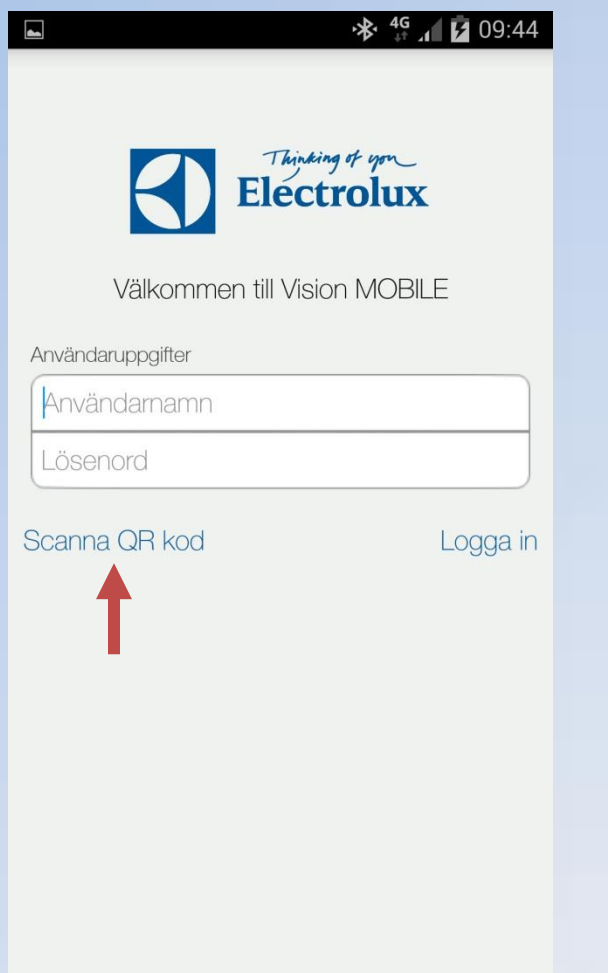

6. När QR koden är scannad, loggar appen in sig automatiskt, och du kommer då till "Min sida" som är default startsida. **7.** Klart.

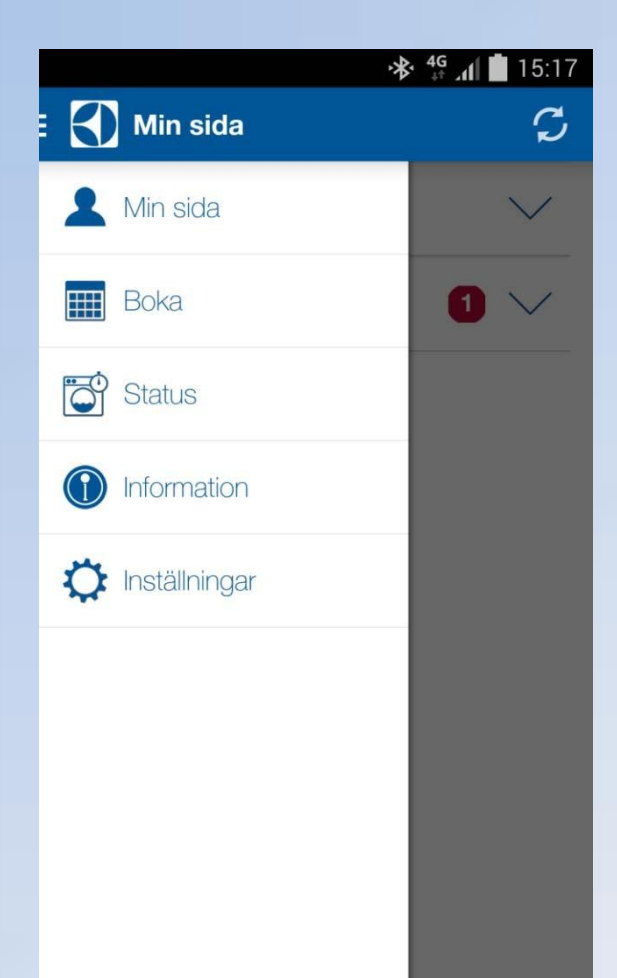

**Min sida:** Se dina aktuella bokningar, samt möjlighet att avboka.

**Boka:** Visa bokningsöversikt, samt boka pass.

**Status**: Visar återstående maskintid på tvättmaskinerna. OBS stöds ej av alla tvättmaskiner.

**Information**: Allmän information från KABO.

**Inställningar**: Inställningar av startvy, bokningspåminnelse, bildnerladdning logga ut och återställning av app.